れんらくもうメールの登録内容(グループや名前など)変更について

1 QRコードを読み取り,「団体ホームページ入口」でログインする。

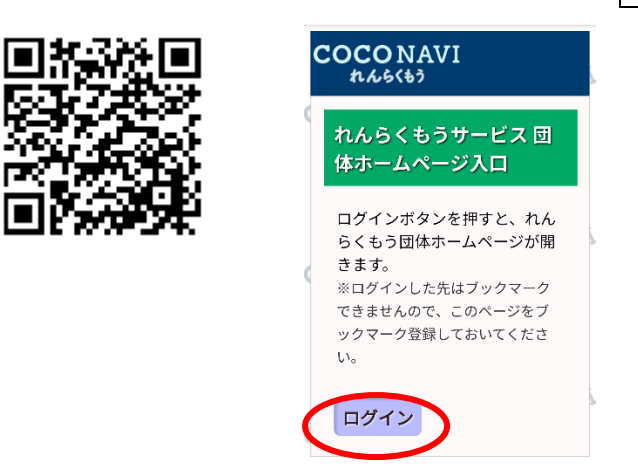

2 「3.登録情報編集」をクリックする。

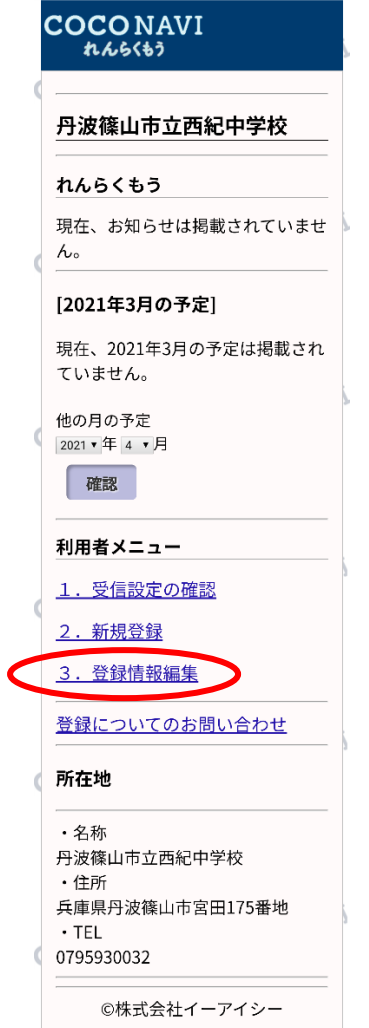

3 「れんらくもうサービスメンバー用ページ入口」で、ログインIDとパスワードを入力してログインする。

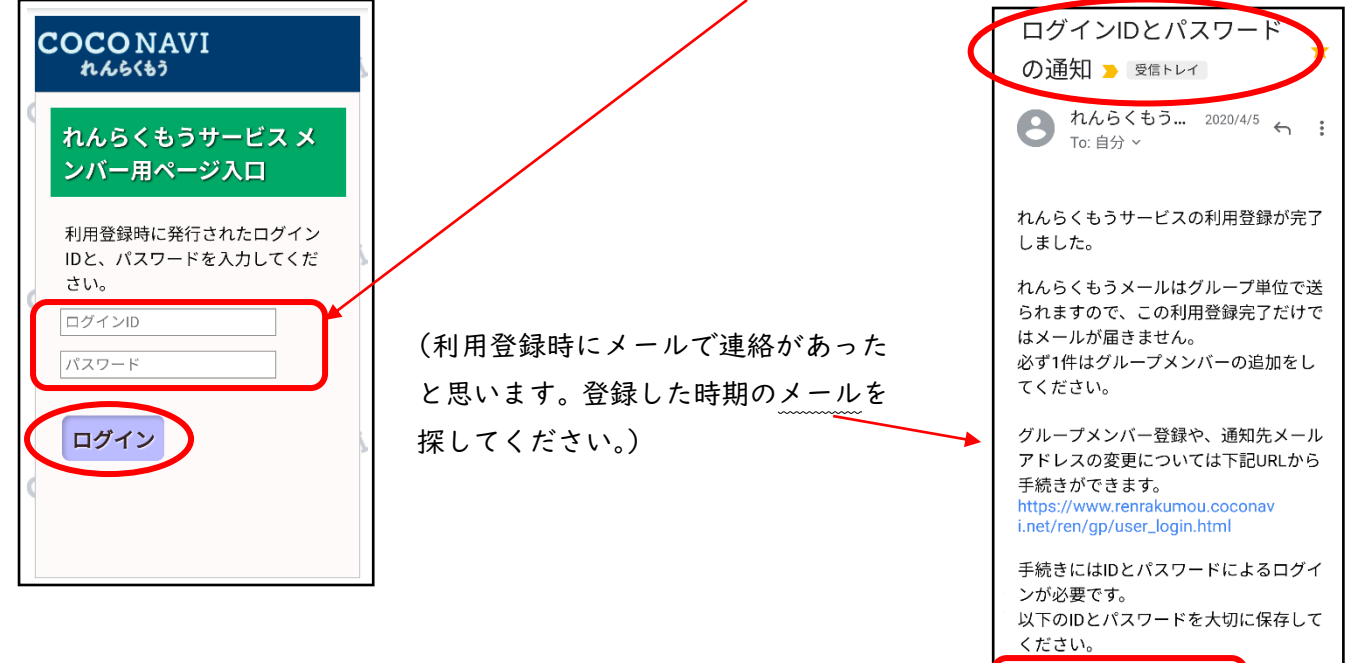

4 「れんらくもうメンバーページ」で

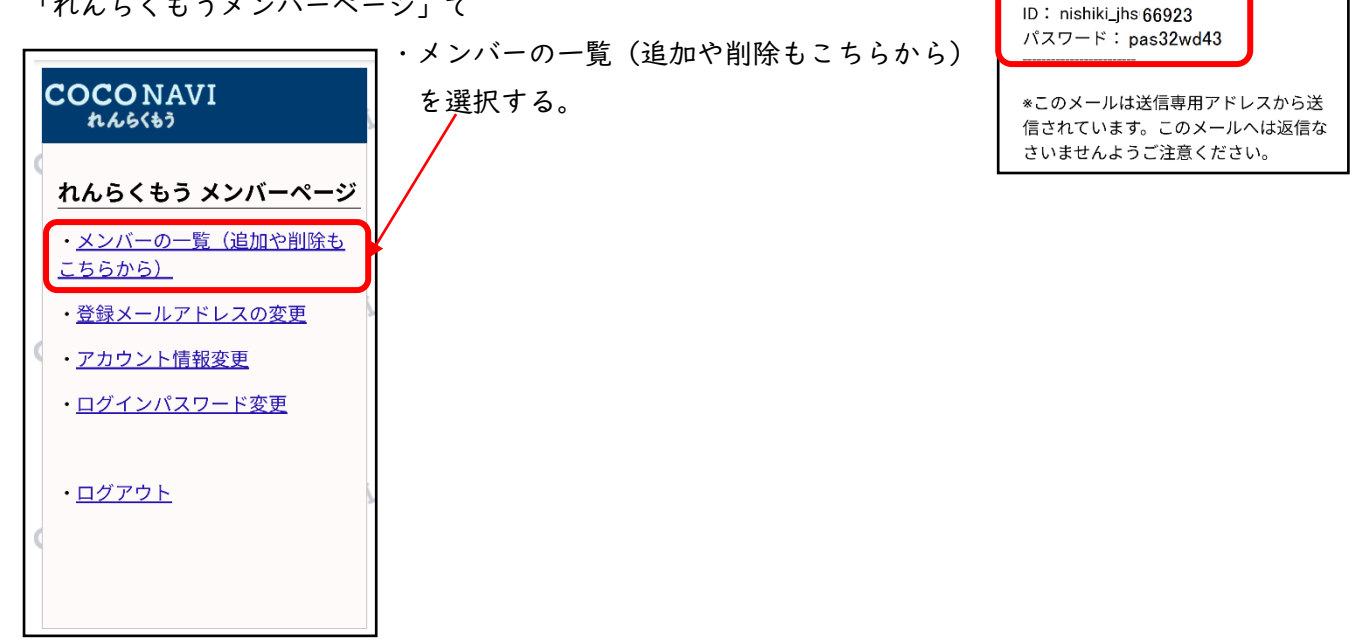

<sup>5</sup> グループの変更・追加など 「れんらくもうメンバー一覧」のページで、所属しているグループを確認してください。

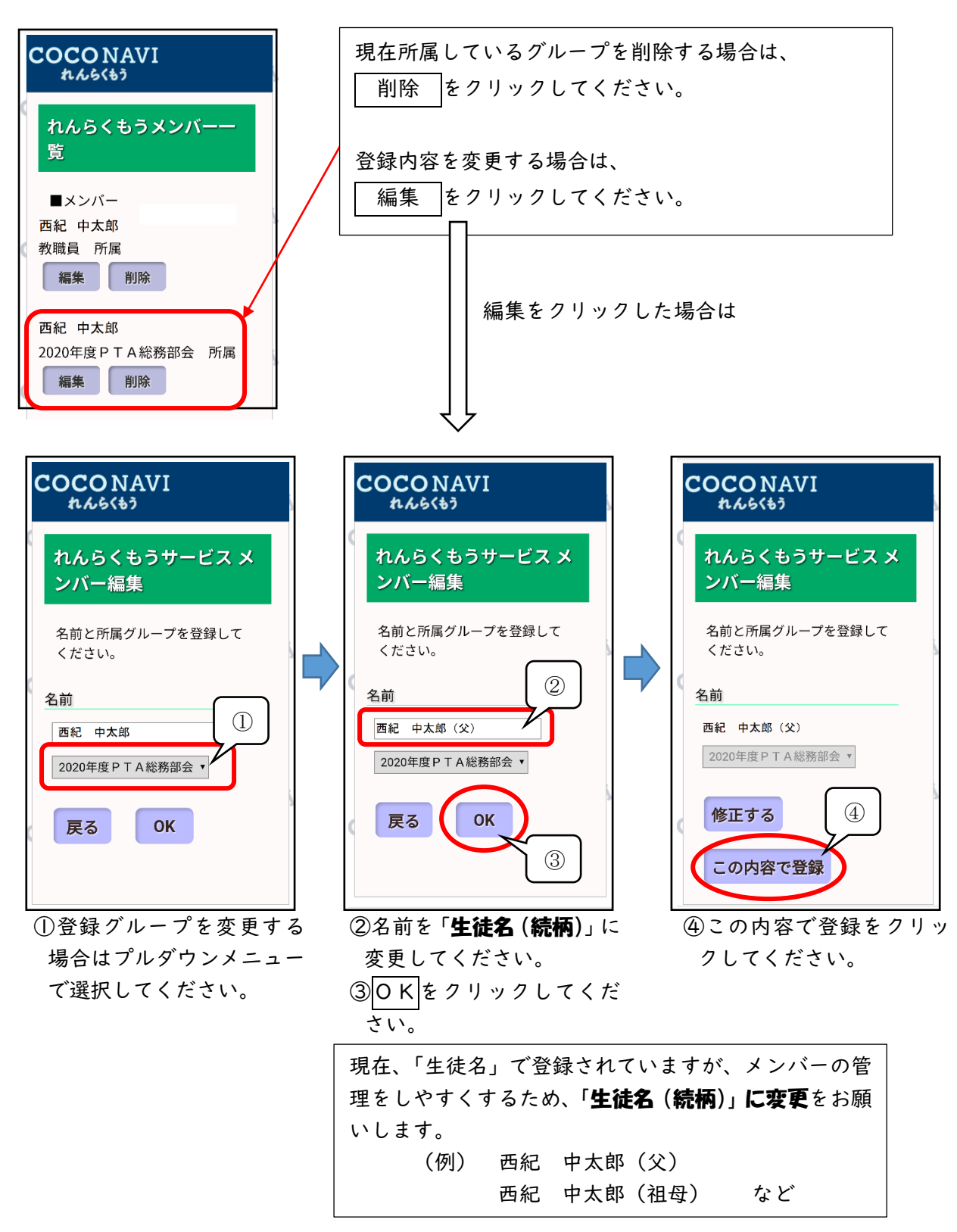

※1)学年のグループは3月末に学校で一括して変更します。

 新3年生は「R3 三年生」 新2年生は「R3 二年生」 のグループの予定です。

※2)R3 年の PTA の各所属やバス通学生など、未登録の場合は、

| <b>COCONAVI</b><br>れんらくもう | 「れんらくもうメンバー一覧」のページから、追加をお願いします。                       |
|---------------------------|-------------------------------------------------------|
| れんらくもうメンバーー<br>覧          | PTAの所属が変わる場合は、上記5の①の手順で変更をしてください。                     |
| ■メンバー                     | 登録できるグループ(年度に注意してください)<br>・R3一年生<br>・R3二年生<br>· R3三年生 |
| (新規)                      | ・バス通学生徒<br>・生徒会役員                                     |
| 追加                        | ・R3-PTA地区委員<br>・R3-PTA四役<br>・R3−PTA総務部                |
| 戻る                        | ・R3-PTA教養文化部<br>・R3-PTA体育厚生部                          |
| ©株式会社イーアイシー               | ・R 3-PTA校外指導部<br>▪ R 3 −PTA学級進路指導部                    |

6 アカウント情報変更 について

 上記4の「れんらくもうメンバー」のページで、「アカウント情報」をクリックすると、 代表者名(メールを受信される方の名前)を設定することができます。 この代表者名は「生徒名」でも「保護者名」でも、どちらでも構いません。 (特に変更する必要はありません)

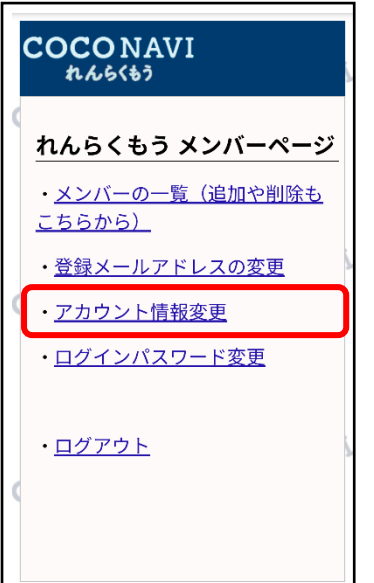